è

 $\overline{d}$ 

b

**a** 

B

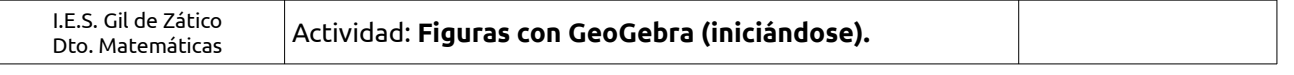

## **Se trata de hacer el ejercicio 6 de la página 185 del libro, ayudándose de GeoGebra.**

## **Halla el perímetro de la siguiente figura, (dibujándola previamente).**

Los primeros pasos con GeoGebra parecen complicados, pero no hay que "tenerle miedo".

Antes de nada, sabed que los "botones" que tiene GeoGebra cambian dependiendo de en qué "vista" (=parte de la ventana de GeoGebra) te encuentres.

Por ejemplo, esta es la "botonera"

cuando estás en "**Vista Gráfica**" (la vista activa está en negrita, y si no, para activarla, pulsa sobre ella).

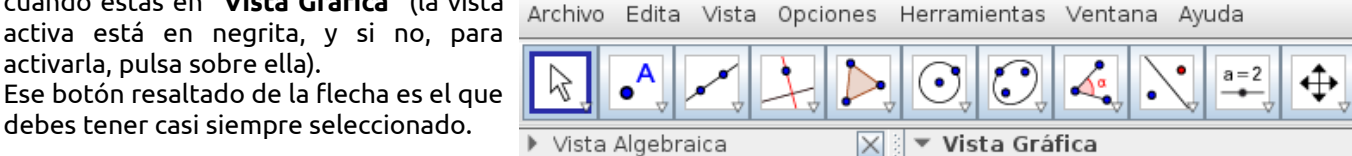

debes tener casi siempre seleccionado.

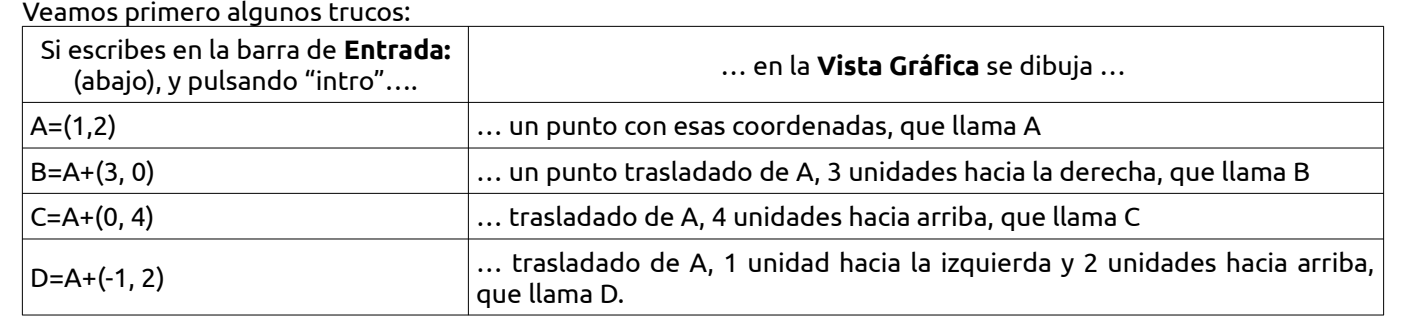

En la siguiente imagen está activa la vista "**Cálculo Simbólico (CAS)**".

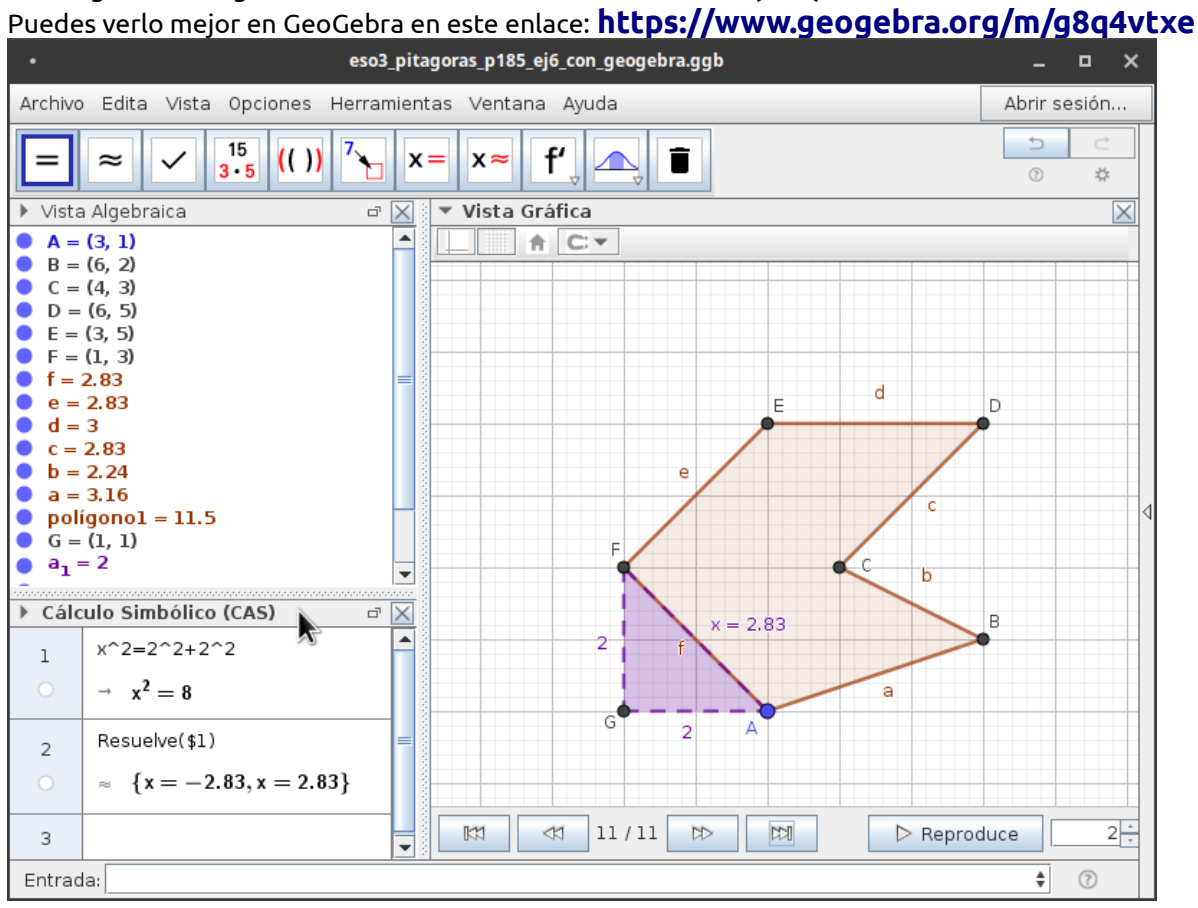

## **Intenta seguir los siguientes pasos:**

- **1.** Dibuja los punto A en el origen de coordenadas, de una de estas dos formas:
	- Pincha en  $\|\bullet^A\|$ y después en cualquier sitio de la gráfica. (Puedes mover el punto, usando el botón  $\|\&\|$ y después moviendo el punto dibujado al lugar que quieras.
	- Escribiendo en la barra de entrada: **A=(0, 0)** y pulsando "intro".
- **2.** Escribe en la barra de Entrada: **B=A+(3, 1)** (ver trucos). (Observa las longitudes de la figura).
- **3.** Escribe en la barra de Entrada: **C=B+(-2, 1),** "intro", **D=C+(2, 2)** "intro", **E=D+(-3, 0),** "intro". Este último sería lo mismo hacer **E=D – (3, 0)**, ¿no?. Termina tú con **F** "intro".
- 4. Después, para terminar de dibujar ese hexágono (irregular), con el botón **de la seleccionado**, pulsa sobre los puntos A, B, C, D, E, F y otra vez A, en ese orden. (Se debe terminar en el mismo punto que empiezas).
- 5. Y si con el botón **antivo, mueves el punto A, ¿qué ocurre?** ¡Pruébalo!
- **6.** GeoGebra te va calculando las longitudes de los segmentos. Por ejemplo f=2,83. ¿Lo ves?
- **7.** Pero podríamos calcularlo nosotros. Para calcular "f" (=x en la figura), podemos usar GeoGebra de **supercalculadora**, también en la ventana "**Cálculo simbólico (CAS)**":
	- Para dibujar el triángulo rectángulo que vamos usar para usar el Teorema de Pitágoras:
		- Dibuja el punto **G**, de forma parecida a como lo hemos hecho antes.
		- Otra vez con el botón  $\mathbb{R}$  seleccionado, pulsa sobre los puntos A, F, G y otra vez A, en ese orden.
	- Abre la ventana de "**Cálculo simbólico (CAS)**", marcándola en el menú "Vista".
		- Escribe lo que ves en la fila 1, **x^2=2^2+2^2**, y pulsa "intro". Te escribe la ecuación (teorema de Pitágoras) con la que lo habrías calculado en tu cuaderno, ¿no?
		- Escribe lo que ves en la fila2. Ese "\$1" se refiere a "lo que hay en la fila 1", es decir, que le estás diciendo a GeoGebra "Resuelve la ecuación que hay en la fila 1". Al pulsar "intro" ¡te la resuelve!
		- Esto último podías haberlo hecho de otra manera: situado el cursor al final de la fila 2, pulsa a

continuación en el botón  $\| \approx \|$ , también resuelve la ecuación.

Todos los objetos se pueden cambiar de nombre, de color, de estilo, etc. en sus "**Propiedades**". Se accede así:

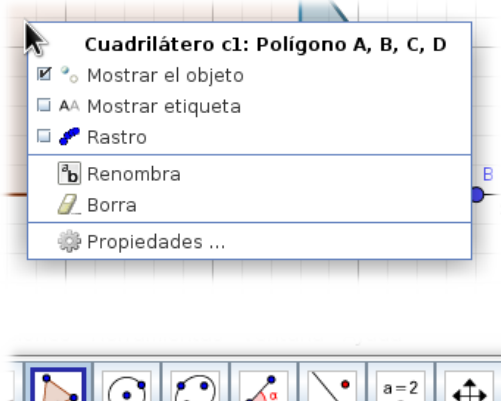

⊕  $\cdot$ <u>ေ</u> Poligono Elige los vértices, uno a uno, finalizando en el primero

> Propiedades… **¡Investiga las posibilidades, y mejora tus trabajos!**

botón derecho del ratón sobre el objeto

Observa que cada botón de GeoGebra tiene a su vez más posibilidades, si pulsas sobre el pequeño triangulito que tiene.

Y para saber "cómo funciona" un botón solo tienes que situar el ratón encima, sin pulsar:

> Recuerda ir "guardando" tu trabajo de vez en cuando en el menú archivo.

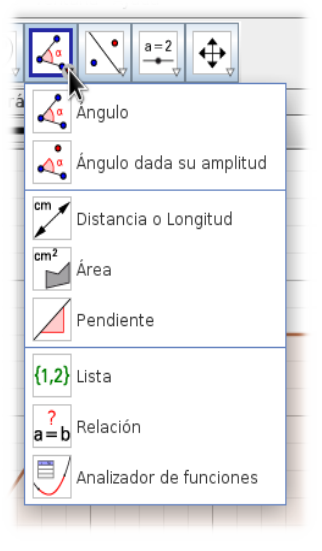

## Tienes mi ejemplo aquí: **<https://www.geogebra.org/m/g8q4vtxe>**

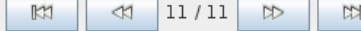

Utiliza esos botones para ver el proceso de construcción. $\triangleright$  Reproduce